# **Creating a Bridges Review**

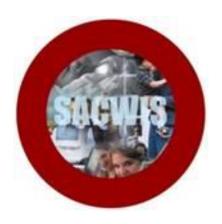

# **Knowledge Base Article**

## **Table of Contents**

| Overview                                        | 3 |
|-------------------------------------------------|---|
| Reviewing and Editing Active Goals              | 4 |
| Amending the Bridges Plan or Bridges Assessment | 6 |
| Approving the Review                            | 7 |

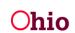

#### **Overview**

This document provides step-by-step instruction for creating a Bridges Review.

From the SACWIS home page:

- 1. Navigate to the Case Overview screen.
- 2. Click, **Bridges Review** in the navigation pane.

| <u>Case Overview</u> <u>Activity Log</u> <u>Activity Log</u> <u>Attorney Communication</u> | CASE NAME / ID:                                    | Bridges<br>Open (11/01/2016)        |                           |
|--------------------------------------------------------------------------------------------|----------------------------------------------------|-------------------------------------|---------------------------|
| Intake List<br>Forms/Notices<br>Case Services                                              | ADDRESS:                                           | CONTACT:                            |                           |
| Legal Actions<br>Legal Custody/Status                                                      | AGENCY:                                            |                                     |                           |
| Housing Service Record<br>Initial Removal<br>Placement                                     | Rich, Richie<br>Assian Worker                      | SUPERVISORIS):<br>Balley, Beetle    |                           |
| Independent Living<br>Bridges Application / VPA                                            | Case Actions                                       |                                     |                           |
| Bridges Assessment<br>Bridges Plan                                                         | View Case Information   0 Linked Cases   Protect C | hio Category,   Case Status History |                           |
| Bridges Review                                                                             | Astion Itoms                                       | Care Alerte                         | Accionmente / Elizibility |

The Bridges Reviews grid appears.

3. Click, Add Bridges Review.

| Bridges Reviews      |               |           |        |  |
|----------------------|---------------|-----------|--------|--|
| Showing (0) reviews: |               |           |        |  |
| Status               | Approval Date | Plan Type | Agency |  |
| Add Bridges Review   |               |           |        |  |

The Bridges Review screen appears. The Identifying Information tab is highlighted.

- 4. Select all that apply in the Eligibility Requirement for Bridges grid.
- 5. Enter comments in the text box labeled, **Explain current eligibility status**.

Note: If necessary, enter comments in the text box labeled, Explain activities to re-establish eligibility.

6. Click the **Goals** tab.

**Important**: If explanation text is entered in the **Explain current eligibility status**, you must place a checkmark in the re-establish checkbox.

| Case / Workload / Bridges Review                  |                             |                |
|---------------------------------------------------|-----------------------------|----------------|
| CASE NAME / ID:                                   | Bridges / Open (04/07/2017) |                |
| STATUS: In progress                               | DUE DATE: 03/05/2018        | APPROVAL DATE: |
| Identifying Information Goals Amend Plan Approval |                             |                |

| Eligibility Requirement for Bridges                                                                                     |            |
|----------------------------------------------------------------------------------------------------|------------|
| Young adult must meet at least one of the following criteria to maintain eligibility for Bridges. Check all that apply. |            |
| Supporting documentation is required.                                                                                   |            |
| Completing secondary education (high school) or a program leading to an equivalent oredential                           |            |
| Enrolled in an institution that provides post-secondary (college) or vocational education                               |            |
| Participating in a program that is designed to promote, or remove barrier to, employment                                |            |
| Employed at least 80 hours in a month                                                                                   |            |
| Incapable of completing education or employment requirements due to physical or mental health condition                 |            |
| Explain ourrent elipibility status: (expand full screen)                                                                | ✓ ABC 4000 |
| Check if young adult is not meeting onteria but working to re-establish eligibility within the 60 day grace period      | 10         |
| Explain activities to re-establish eligibility: (expand full screen)                                                    |            |
|                                                                                                    | ✓ ABC 4000 |

The **Review Active Goals** grid appears.

## **Reviewing and Editing Active Goals**

**Note:** If an active goal needs to be edited, a red circle with a white exclamation mark will appear beside the goal.

1. Click the **edit** link.

| Revi | ew Active Goals                                                                                                    |
|------|----------------------------------------------------------------------------------------------------|
| edit | Self-Development and Healthy Relationships - This e-mail message, including any attachments, is for the sole use of the int                           |
| edit | Self-Development and Healthy Relationships - is for the sole use of the intended recipient(s) and may contain private, c                              |
| edit | Home Management and Life Skills - This e-mail                                                                                                    |
| edit | Education - This e-mail message, including any attachments, is for the sole use of the intended recipient(s) and may contain private, confidential, a |

The Edit Goal Progress screen appears.

- 2. In the Service Review grid, make a selection from the Progress Towards Goal drop-down menu.
- 3. Enter narrative in *each* text box below the questions on the page
- 4. If there were no barriers to the youth completing his/her goal, place a checkmark in the checkbox beside the words, Not Applicable.

OR.

- 5. Enter narrative in the text box below the question: What were the barriers to completing your goal?
- 6. Make a selection from the drop-down menu below the question: **Does the young adult feel** that they received the necessary resources and support to assist them in working towards achieving their goal(s)?

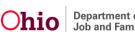

In the **Completion Details** grid:

- 7. Enter a Goal End Date.
- 8. Select either **Completed** or **Not Completed** from the drop-down menu under **Goal End Reason**.
- 9. Click, Save.

Note: As you edit and end date a goal, it will appear in the Goals End Dated in Current Review grid.

| Gos                                                                                                    | als End Dated in Current Review                                                                                                    |            |
|----------------------------------------------------------------------------------------------------|----------------------------------------------------------------------------------------------------|------------|
| edi                                                                                                    | it 02/27/2018 - Self-Development and Healthy Relationships - This e-mail message, including any attachments, is for the sole use of the int |            |
| Edit Goal Progress                                                                                                    |                                                                                                    |            |
| CASE NAME / ID:                                                                                                    | Bridges / Open (10/05/2017)                                                                                                    |            |
| STATUS: In progress                                                                                                    | DUE DATE: 03/08/2018 APPROVAL DATE:                                                                                                    |            |
|                                                                                                    |                                                                                                    |            |
| Goal Details                                                                                                    |                                                                                                    |            |
| Ser-Development and Healthy Kelation Action Steps and Barriers   Linked Services   End-Dated Services.  Contact Resources. | nships - This e-mail message, including any attachments, is for the sole use of the int                                                     |            |
| Service Review                                                                                                    |                                                                                                    |            |
| Progress Towards Goal:                                                                                                    |                                                                                                    |            |
| How will progress regarding this goal help                                                                                 | o you achieve success? (expand full screen)                                                                                                 | ✓ ABC      |
|                                                                                                    |                                                                                                    | 4000       |
|                                                                                                    |                                                                                                    |            |
| Did the Action Steps help you in completin                                                                                 | g the goal? Do any of the Action Steps need to be modified? (expand full screen)                                                            | ✓ ABC 4000 |
|                                                                                                    |                                                                                                    |            |
| What were the barriers to completing your                                                                                  | goal?                                                                                                    |            |
| (expand full screen)                                                                                                    |                                                                                                    | ✓ ABC      |
|                                                                                                    |                                                                                                    | 4000       |
| Does the young adult feel that they received                                                                               | d the necessary resources and support to assist them in working towards achieving their goal(s)?                                            | I          |
| According to the Bridges Liaison, what ser                                                                                 | vices or supports were provided to the young adult during this review period? (expand full screen)                                          | ✓ ABC      |
|                                                                                                    |                                                                                                    | 4000       |
| Completion Details                                                                                                    |                                                                                                    |            |
| Goal End Date:                                                                                                    | Goal End Reason:                                                                                                    |            |
|                                                                                                    | Previous Next Apply Save Cancel                                                                                                    |            |

The Bridges Review screen appears, displaying the following message: Your data has been saved.

If it is necessary to make changes to the Bridges Plan:

#### 10. Click the Amend Plan tab.

| Case / Workload / Bridges Review         |                      |                   |   |
|------------------------------------------|----------------------|-------------------|---|
| CASE NAME / ID:                          | Bridges /            | Open (04/07/2017) |   |
| STATUS: In progress                      | DUE DATE: 03/05/2018 | APPROVAL DATE:    |   |
| O Your data has been saved.              |                      |                   | × |
| Identifying Information Goals Amend Plan | Approval             |                   |   |

## Amending the Bridges Plan or Bridges Assessment

The Amend Plan grid appears.

1. Place a checkmark(s) in the relevant checkbox(es) if the young adult wishes to make changes to any of the active goal domains, or if the young adult wishes to add goals to any inactive goal domains.

**Note**: If the Bridges Assessment is still in progress, you have the ability to edit the Assessment by clicking the **edit** link in the **Reassessment** grid. Once the Assessment has been completed, you will have only a view option.

2. Click the Approval tab.

| Identifying Information Goals Amend Plan Approval                                                                                                    |                                   |       |         |
|----------------------------------------------------------------------------------------------------|-----------------------------------|-------|---------|
| Amend Plan                                                                                                    |                                   |       |         |
| Does the young adult want to modify the following active goal domains?  Home Management and Life Skils Employment and Career Preparation Financial and Money Management Health and Self Care Legal Does the young adult want to add goals to the following inactive goal domain Self-Development and Healthy Relationships Education | ns?                               |       |         |
| Reassessment                                                                                                    |                                   |       |         |
| edit Assessment Type:<br>Reassessment                                                                                                    | Assessment Status:<br>In Progress | Date: | Agency: |
| Add Reassessment                                                                                                    |                                   |       |         |

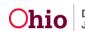

## **Approving the Review**

The Approval Information grid appears.

1. Click, Submit for Approval.

| Case / Workload / Bridges Review                                                                                                |                             |                |
|----------------------------------------------------------------------------------------------------|-----------------------------|----------------|
| CASE NAME / ID:                                                                                                    | Bridges / Open (10/05/2017) |                |
| STATUS: In progress                                                                                                    | DUE DATE: 03/06/2018        | APPROVAL DATE: |
| O Your data has been saved.                                                                                                    |                             | ×              |
| Identifying Information Goals Amend Plan Approval                                                                               |                             |                |
| Approval Information                                                                                                    |                             |                |
| This review is ready for approval.                                                                                              |                             |                |
| An In Progress Bridges Plan will be created due to the following reason(s):<br>Goal(s) were end dated as a part of this review. |                             |                |
| Submit for Approval                                                                                                    |                             |                |

- 2. The Process Approval screen appears.
- 3. Make a selection from the **Action** drop-down menu.
- 4. Make a selection from the **Reviewers/Approvers** drop-down menu.
- 5. Click, Save.

| Process Approval        |                                     |                     |                        |                                               |  |
|-------------------------|-------------------------------------|---------------------|------------------------|-----------------------------------------------|--|
| Work Item               |                                     |                     |                        |                                               |  |
| ID;<br><u>Task ID;</u>  |                                     | Type:<br>Task Type: | CASE<br>Bridges Review | Reference:<br>Task Reference:<br>Task Status: |  |
| Routing/Approval Action |                                     |                     |                        |                                               |  |
| Action: *               | Please Select An Action ¥           |                     |                        |                                               |  |
| Comments:               |                                     |                     |                        |                                               |  |
|                         |                                     |                     |                        |                                               |  |
|                         | Spell Check Clear 2000              |                     |                        |                                               |  |
| Agency:                 |                                     |                     | •                      |                                               |  |
| Reviewers/ Approvers:   | Please Select A Reviewer/Approver V |                     |                        |                                               |  |
| Save Jancel             |                                     |                     |                        |                                               |  |

#### The Bridges Reviews grid appears, displaying, Pending Approval in the Status grid.

| CASE NAME / ID:               | Bridges<br>Open (10/05/2017) |                         |  |        |   |
|-------------------------------|------------------------------|-------------------------|--|--------|---|
| • Your data has been changed. |                              |                         |  |        | × |
| Bridges Reviews               |                              |                         |  |        |   |
| Showing (1) reviews:          |                              |                         |  |        |   |
| Status                        | Approval Date                | Plan Type               |  | Agency |   |
| edit Pending Approval         | 02/28/2018                   | Updated -<br>12/07/2017 |  |        |   |
| Add Bridges Review            |                              |                         |  |        |   |
|                               |                              |                         |  |        |   |

Once the Review has been approved, the **Signatures** tab appears.

**Note**: The date the Bridges Review is signed, by both the young adult and the Bridges worker, is the date of the Review.

| CASE NAME / ID:                                     | Bridges / Open (08/30/2017) |              |                           |   |
|-----------------------------------------------------|-----------------------------|--------------|---------------------------|---|
| STATUS: Approved                                    | DUE DATE: 03/01/2018        |              | APPROVAL DATE: 12/01/2017 |   |
| Identifying Information Goals Amend Plan Signatures |                             |              |                           |   |
| Signatures Captured                                 |                             |              |                           |   |
|                                                     |                             | Date Signed: | <b>``</b>                 |   |
| Rich, Richie - Bridges Worker                       |                             | Date Signed: |                           | â |
| Add Agency Representative                           |                             |              |                           |   |

If you need further assistance, please contact the SACWIS Help Desk.

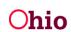